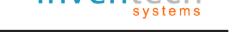

Inventech Systems (Thailand) Co., Ltd.

# User Guide for INVENTECH CONNECT

For Web Browser

By Inventech Systems (Thailand)

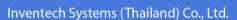

inven

### 1. INVENTECH CONNECT: System flow chart

Shareholder scan QR Code from invitation letter or other QR code provided by the company Fill information to submit a disapprove on request (e-Request) request letter E-Request received via email confirmation via Submit the Request Email **Approved** Disapproved administration team approval Approved on request letter via email \* link to join shareholder meeting Register to attend shareholder meeting \* At this stage, the number of shareholders' shares has been

Shareholder can start watch live broadcast and voting through Cisco Webex (e-Voting)

Fill your Email to start using

Cisco Webex

counted as a quorum.

\* Note

# In the case of has multiple accounts

shareholders can click "switch account" button. (the previous account's share and vote will still be counted as a quorum) In the case of leaving the meeting

Shareholders can click the "Leave Meeting"
button the system will remove the

Shareholders' votes and shares that were

previously counted from the meeting.

processes during the meeting

orocesses before the meeting day

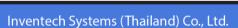

invente

#### 2. How to use INVENTECH CONNECT

### 2.1 fill information to submit a request (e-Request)

- Shareholder can submit a request and select "Attend by myself" or "Attend with proxy"

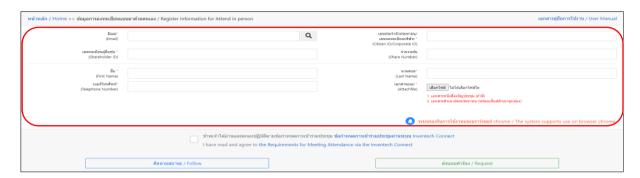

### 2.2 Check your email for "Approved confirmation to use Inventech Connect"

- Click the link to attend the Shareholder Meeting

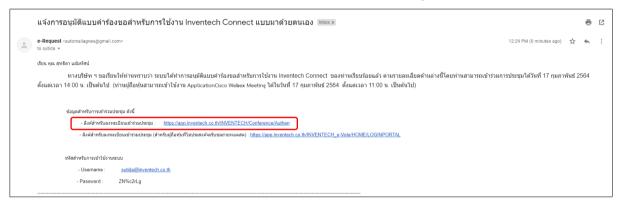

#### 2.3 Register to attend shareholder meeting (e-Register)

- Use Username and Password that you receive via Email to Sign in

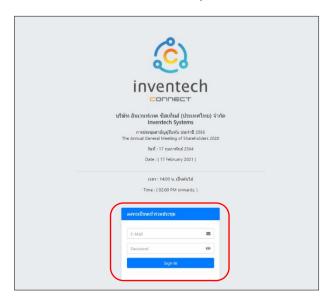

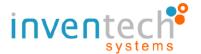

# 2.4 Registration System

- This step will be considered that the shareholders have completed the registration to attend the meeting. The number of shareholders' shares has been counted as a quorum, then click the button "Go to registration page to start watching the meeting via Cisco Webex Meeting application"
  - If English translator is provided for foreigner shareholders, click
     "Go to registration page watch live Application Cisco Webex Meeting"

| บริว                                                                 | ษัท อินเวนท์เทค ซิสเท็มส์ (ประเทศไทย) จำกัด<br>Inventech Systems                          |
|----------------------------------------------------------------------|-------------------------------------------------------------------------------------------|
| 1                                                                    | การประชุมสามัญผู้ดีอารุ่น ประจำปี 2564<br>The Annual General Meeting of Shareholders 2021 |
|                                                                      | วินที่ : 15 กุมภาพันธ์ 2564                                                               |
|                                                                      | Date : ( 15 February 2021 )                                                               |
|                                                                      | เวลา : 09:00 น. เป็นตันใป                                                                 |
|                                                                      | Time : ( 09:00 AM onwards. )                                                              |
| การลงทะเบ็                                                           | บียนเข้าร่วมประชุมสำเร็จ/ Successfully Registered                                         |
| ข้อมูลการลงทะเบียนของผู้ถือทุ้น                                      |                                                                                           |
| เลขทะเบียนผู้คือหุ้น                                                 | 000000025                                                                                 |
| ชื่อ - นามสกุล ผู้ก็อหุ้น / ชื่อกลุ่ม                                | น.ส.สุทธิดา แต่มทัศน์                                                                     |
| จำนวนเสียง                                                           | 1,074,374                                                                                 |
| ** ระบบทำการลงหะเบียน และนับเป็นองค์ประชุมเรื                        | fauriaumis **                                                                             |
|                                                                      | ให้ผู้สหน้าออกระเบียนเพื่อเข้าในระบอ่านหลดสดห่าน<br>Application Cisco Webes Meeting       |
| Go to registation page watch live<br>Application Cisco Webex Meeting |                                                                                           |

# 2.5 Fill your email to register and attend the meeting via Cisco Webex Meeting application

- The system will display shareholder name or proxy name in the "First name" field and display shareholder registration number. In the case of a proxy, the Asterisk sign (\*) will appear after the shareholder registration number in the "Last name" field.
- Shareholder must fill in their correct email in "Email address" (The same email that was used to send e-request)
  - Event password is automatically fill in the "Event password" field.

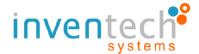

#### Inventech Systems (Thailand) Co., Ltd.

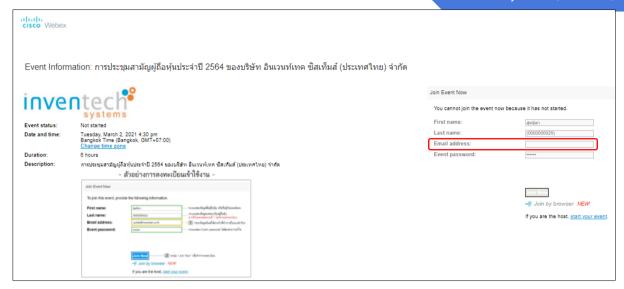

# 2.6 Using Cisco Webex Meeting via browser Chrome extension

- Click "Add Webex to Chrome" to add Cisco Webex Meeting extension to

#### Chrome;

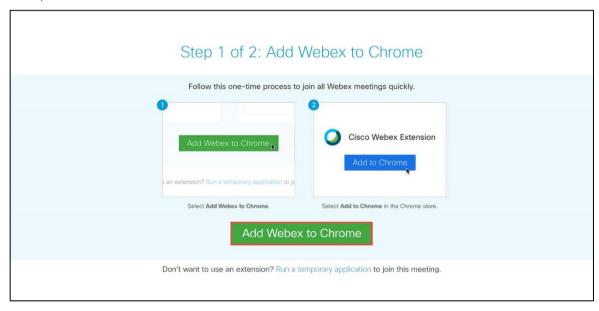

- System will bring you to **Cisco Webex Extension page,** Click "Add to

#### Chrome";

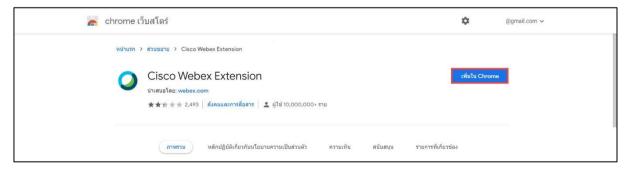

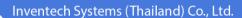

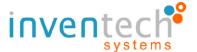

- system will pop-up another request for **Cisco Webex Extension**, click "Add Extension";

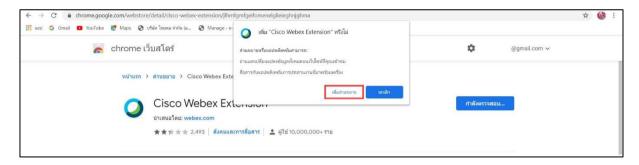

- Double click "Cisco WebEx Add...exe" on the bottom left corner;

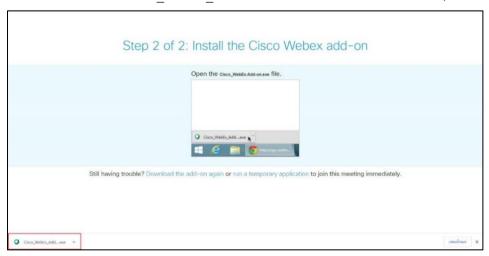

- System will ask to run Cisco Webex Extension, Click "Run" to open Cisco

#### Webex Extension;

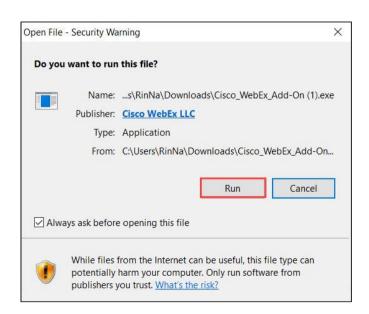

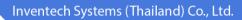

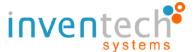

- system will now run Cisco Webex Extension. Wait until download

finish;

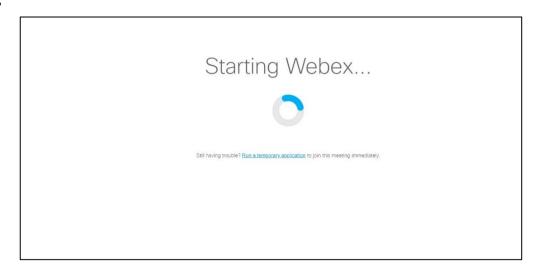

#### 2.7 Watching broadcast via Cisco Webex

- Section 1: Main screen for watching the meeting broadcast and view voting results.
- Section 2: Inventech Connect system for e-Voting. Shareholders can use this section for registration and voting on each agenda.

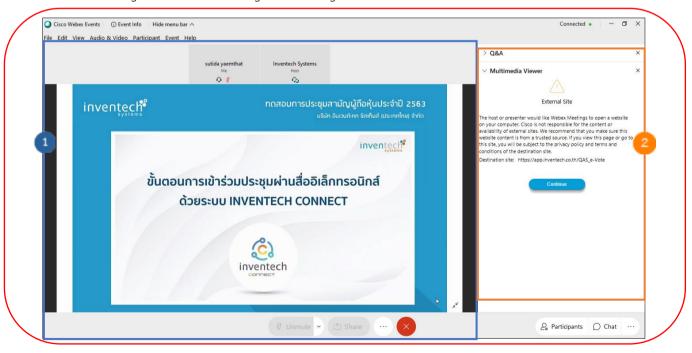

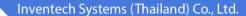

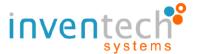

- If shareholders wish to ask a question, they can click the "Q&A" menu and then type their Name, Last name, attendance status, and their question that they wish to ask and then click "send" to send that question to the admin team.

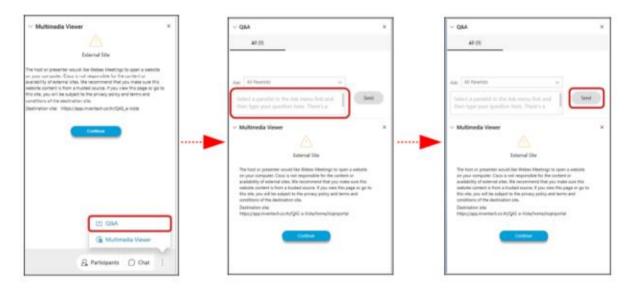

- If shareholders wish to ask a question by using their voice, they can go to the "Participants" menu and click the "Hand" symbols and wait for admin approval, after admin has approved, shareholder can use their device's microphone and camera to ask question.

(At this stage, if the shareholders have finished asking questions by voice. Click the "hand symbol" button again to bring your hand down.)

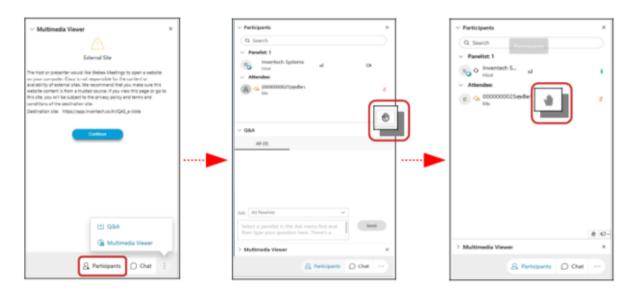

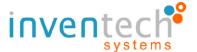

#### 2.8 Voting on Application Cisco Webex

- Go to "Multimedia Viewer" menu and click "Continue" Admin will provide URL to continue to e-Voting;

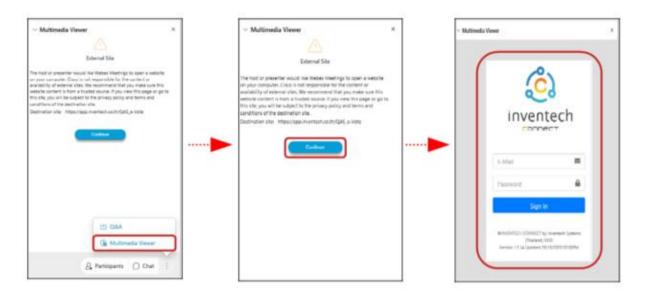

- Sign in with the Username and Password that you receive in the email earlier. Shareholders can click the "Select Agenda" button and see what are the current meeting agenda.

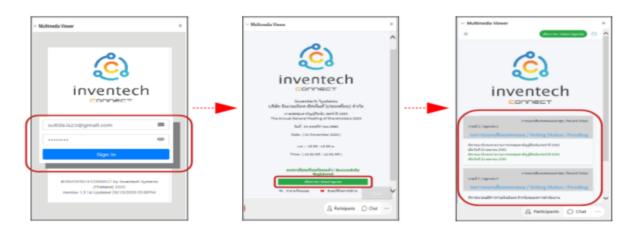

- When Shareholders wish to vote, choose the agenda to vote. Then the system will show all voting buttons 1. Agree (green color), 2. Disagree (red color), and 3. Abstain (orange color).

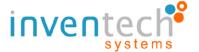

#### Inventech Systems (Thailand) Co., Ltd.

- To cancel the last vote, Press the blue button. "Do not submit vote" (blue color). (This means that your most recent vote will be equal to not voting, or your vote will be determined by the agenda result)
  - Then the system will display your latest voting result.

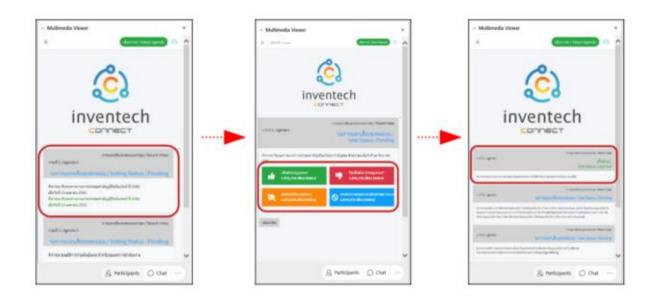

#### 2.9 Switch Account

- When switch to the second account, Votes and quorum from the first account will not be removed from the meeting.

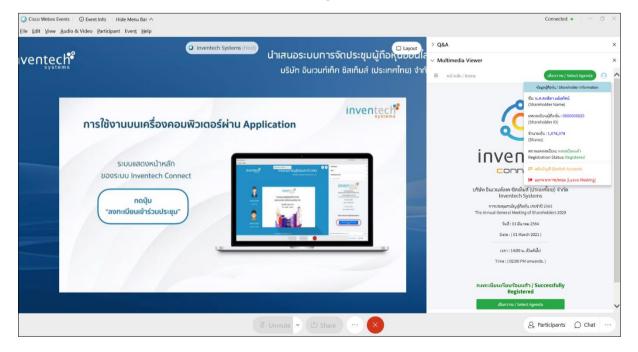

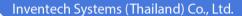

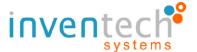

# 2.10 Leave Meeting

- Leaving the meeting will remove the votes of the Shareholders from the meeting on the agenda that has not yet been processed. If Shareholder leave the meeting during the meeting, the system will also remove the votes of the Shareholders from the meeting on the agenda that has not yet been processed.

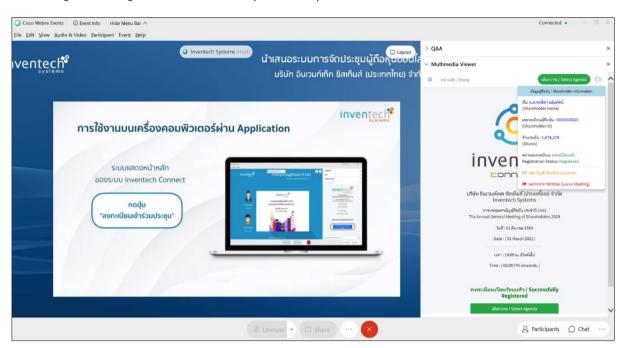

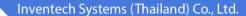

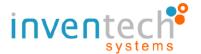

#### 2.11 Terms of use: What shareholders have to prepare for the meeting.

The operation attending the shareholders meeting by Electronic Means through Cisco WebEx and Inventech Connect depends on the internet capability of Shareholders or proxies, including devices and/or their programs. Please use the following recommended devices and programs.

- 1. Recommended internet speed
  - High-Definition Video: internet speed should be at least 2.5 Mbps
  - High Quality Video: internet speed should be at least 1.0 Mbps
  - Standard Quality Video: internet speed should be at least 0.5 Mbps
- 2. Recommended Devices
- Mobile Phones/Tablet device with the following operating system: Android, Window with Android 6.0 or above, and iOS 10.0 or above
- PC / Laptop with the following operating system: Windows 7 or above, and OS  $\,$  X 10.13 or above
  - Internet Browser: Firefox or Chrome (recommended browser) or Safari